УДК 621.396.6 – 621.075.8

## **МЕТОДИКА МОДЕЛИРОВАНИЯ СОБСТВЕННЫХ ЧАСТОТ ПЕЧАТНОЙ ПЛАТЫ В COMSOL MULTIPHYSICS**

*Козак У.М., Занько И.С.* 

*Белорусский государственный университет информатики и радиоэлектроники, г. Минск, Республика Беларусь* 

*Научный руководитель: Горбач А.П. – магистр техн. наук, ст. преподаватель* кафедры ПИКС

**Аннотация.** Моделирование собственных частот печатной платы является актуальной научной задачей в сфере проектирования информационно-компьютерных систем. Процесс частотного анализа ПП можно разделить на три этапа: на первом этапе проводится моделирование и создается модель печатной платы; на втором этапе проводится подготовка модели к частотному анализу и на последнем этапе проводится частотный анализ, результатом которого является значение собственной частоты печатной платы. В данной статье рассмотрены методы частотного анализа, посредством использования CAE Сomsol Multiphysics и Altium Designer.

**Ключевые слова:** Собственная частота, частотный анализ, печатная плата, моделирование, методика анализа печатных плат, Comsol Multiphysics, Altium Designer.

*Введение.* Собственные частоты – это определенные дискретные частоты, на которой система склонна к колебаниям. В этой работе рассматривается изучение собственных частот в механических структурах.

При колебаниях на определенной собственной частоте структура деформируется в соответствующую форму - собственный режим. Анализ собственных частот может дать только форму режима, но не амплитуду любой физической вибрации. Истинный размер деформации может быть определен только в том случае, если известно фактическое возбуждение вместе со свойствами демпфирования.

Определение собственных частот конструкции является важной частью инженерного проектирования. Используя частотный анализ представляется возможным убедиться, что периодическое возбуждение не вызывает резонанса, который может привести к чрезмерным напряжениям или излучению шума, поэтому тема частотного анализа актуальна и имеет четкое практическое применение

*Основная часть.* Частотный анализ представляет собой моделирование собственных частот и форм колебаний конструкции.

*COMSOL Multiphysics*, как следует из названия, занимается симуляцией и моделированием элементов мультифизики. Например, создание машины, в которой есть элементы электромагнитной индукции и теплопередачи. Таким образом, является возможным моделирование физики процессов, создав модель для ПП. Он также дает доступ к библиотекам предопределенных материалов в различных областях физики, и вы также можете добавить пользовательские материалы [2].

*Altium Designer* – это широко используемое программное обеспечение для проектирования печатных плат. Этот конструктор печатных плат популярен среди разработчиков печатных плат благодаря своим возможностям и преимуществам. Кроме того, он делает проектирование печатных плат менее напряженным и более простым. Это программное обеспечение представляет собой *CAD*-решение для разработки схем, проектирования печатных плат и разводки печатных плат [3].

Методика моделирования состоит из следующих этапов:

- постановка задачи;
- разработка модели, анализ и исследование задачи;
- компьютерный (натурный, физический) эксперимент;
- анализ результатов моделирования;

- на этапе разработки модели осуществляется построение информационной модели, то есть формирование представления об элементах, составляющих исходный объект;

- если результаты моделирования подтверждаются и могут служить основой для прогнозирования поведения исследуемых объектов, то говорят, что модель адекватна объекту. Степень адекватности зависит от цели и критериев моделирования;

- процесс моделирования можно разделить на 10 последовательных шагов, которые приведены ниже.

Шаг №1 - подготовка библиотеки условно-графических обозначений. Перед началом моделирования необходимо создать модель печатной платы. Для этого будем использовать программу Altium Designer. Проект платы будет состоять из нескольких документов. В первую очередь требуется подготовить библиотеки условно-графических обозначений (УГО) и посадочных мест для элементов.

Шаг №2 - масштабирование сетки. Перед созданием УГО настроим масштаб сетки. В настройках в разделе Schematic найдем пункт Girds и укажем требуемый масштаб, причем есть разница между отображаемой сеткой и сеткой привязки, поэтому необходимо указать одинаковые числа. Переключать масштаб можно на клавишу  $G$ . Для создания УГО воспользуемся инструментом Place Line и изобразим контур. Выводы элемента изображаются с помощью инструмента Place Pin.

В поле Designator параметров выводов нужно написать обозначение, которое соответствует контактным площадкам на посадочном месте. В параметрах этого УГО необходимо указать его обозначение на схеме со знаком вопроса. Это позволит осуществить автоматическую нумерацию элементов в дальнейшем [4].

Шаг  $\mathbb{N}^2$  – создание посадочных мест. При создании посадочных мест инструментом Place Pad размещаем контактные площадки. Можно настроить их размер, форму, наличие и размеры отверстий, и слои, на которых располагаются площадки. На слое Top Overlay с помощью Place Line создаем изображение для шелкографии на плате. Также необходимо добавить 3D модель формата STEP, нарисованную в среде для создания объемных моделей, например, SolidWorks. После создания библиотек необходимо связать посадочные места и УГO.

Шаг №4 - создание схемы. Далее следует создание схемы. Реальный компонент, который устанавливается на плату, представляется в виде символа схемы при создании схемы и в виде отпечатка печатной платы при проектировании платы (опционально, с 3D-моделью для визуализации, проверки З Озазоров и экспорта в механическую область САД). Компонент конструкции может также включать имитационную модель для симулятора схемы, модель IBIS для анализа целостности сигнала. Чтобы обеспечить представление компонентов дизайна для более широкой сферы разработки продукта, к нему можно добавить один или несколько Part Choices.

Шаг №5 - создание компонентов ПП. Компоненты для проекта проектирования печатной платы могут быть созданы в библиотеке Workspace вашей компании и размещены в ней. Эти компоненты размещаются через панель *Components*, которая использует расширенную систему поиска компонентов Altium Designer [5].

Новый компонент библиотеки Workspace создается с помощью редактора компонентов, где вы можете определить все данные компонента (модели домена, параметры, выбор деталей и т.д.) вручную или использовать данные, полученные с панели поиска деталей произволителя.

Чтобы создать новый компонент библиотеки Workspace: Выберите команду File «New» Component в главном меню. В качестве альтернативы выберите в главном меню команду Файл «Новый» - Библиотека, затем в открывшемся диалоговом окне Новая библиотека выберите команду «Создать содержимое библиотеки» компонент в области Рабочее пространство. В открывшемся диалоговом окне Создание нового компонента выберите тип компонента. Если с выбранным типом компонента связан шаблон компонента, этот шаблон будет

#### 59-я научная конференция аспирантов, магистрантов и студентов

использован для предопределения компонента с данными из него. Элементы, размещенные на поле, соединяются с помощью *Place Wire*.

**Шаг №6** – создание шины. Для создания шины используется *Place Bus*. Выводы элементов соединяются к шине с помощью *Place Bus Entry*, а для обозначения соединений разных цепей используется *Place Net Label.* Нужно иметь в виду, что программа будет считать пронумерованные одинаково в разных шинах цепи одной цепью [6].

**Шаг №7** – перенос элементов на ПП. Создав схему, элементы необходимо перенести на плату через панель *Design*. После следует их размещение и трассировка. Трассировку можно осуществить вручную или автоматически, однако рекомендуется ручная. Результат создания платы представлен на рисунке 1.

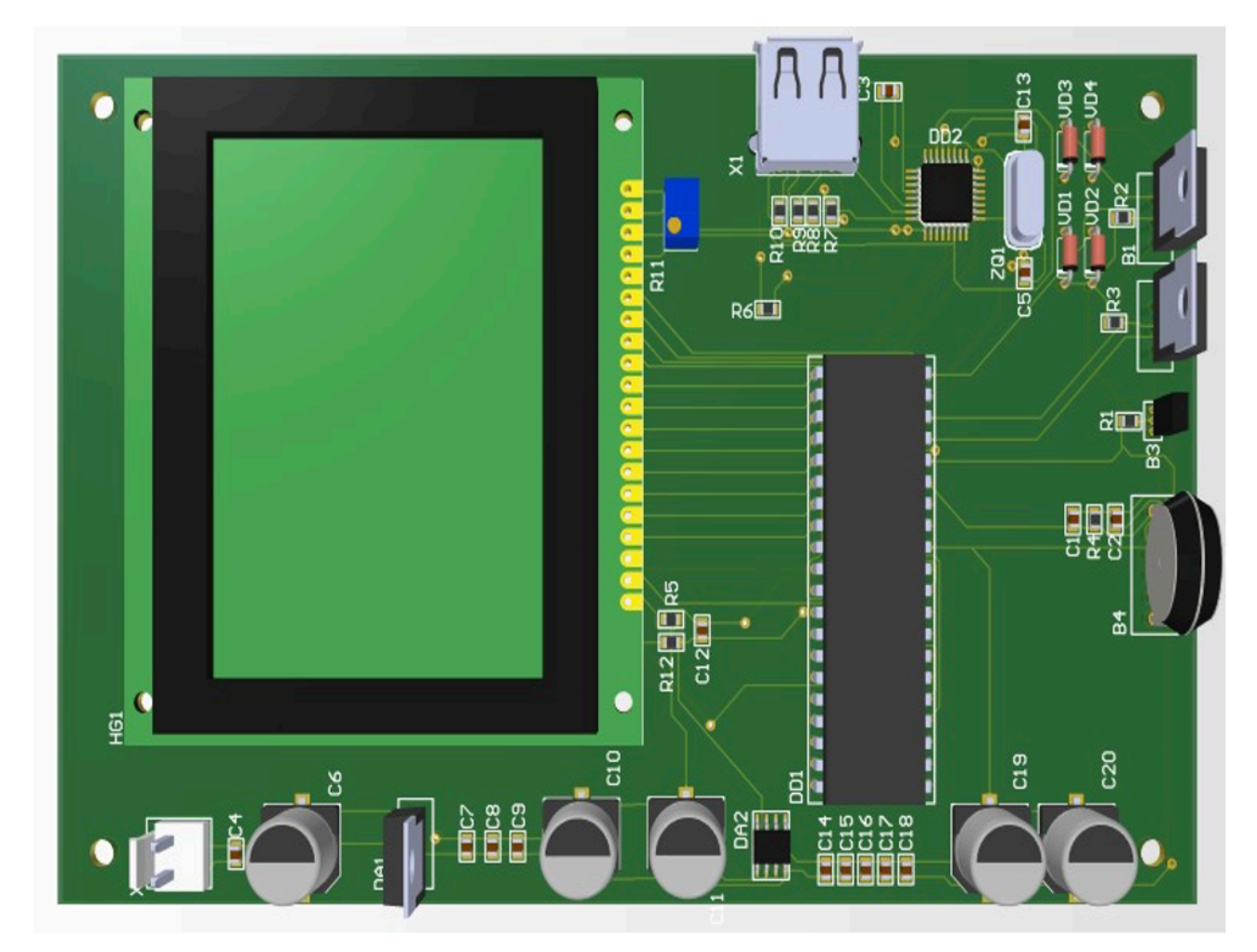

Рисунок 1 – Результат создания платы

Чтобы подготовить плату к моделированию, необходимо создать ее упрощенную модель. Для этого плата экспортируется в формате *IDF*. Этот файл нужно открыть в *SolidWorks*  через *CircuitWorks.* Полученную модель необходимо сохранить в формате *STEP*. После этого ее можно приступать к моделированию в *COMSOL Multiphysics.*

В окне выбора физики процесса следует указать механику твердого тела (*Solid Mechanics*). Далее при определении типа исследования необходимо выбрать собственную частоту (*Eigenfriequency*) [7].

**Шаг №8** – импорт модели в программу *COMSOL Multiphysics*. Чтобы добавить модель в программу, нужно через панель инструментов *Geometry* добавить в дерево проектирования пункт *Import*. В открывшемся окне *Settings* необходимо указать путь к файлу модели и нажать кнопку *Import*.

Решение задачи включает в себя определение граничных условий, которые определяют состояние модели в некоторый момент времени, с которого начинается исследование, то есть требуется задать данные для последующей математической обработки.

Шаг №9 - подготовка модели к частотному анализу. В качестве материала печатной платы был выбран стеклотекстолит FR4, для электролитических конденсаторов, кварцевого резонатора и USB выбран алюминий, для поверхностно монтируемых конденсаторов и резисторов использовалась керамика, а материал остальных элементов - пластик. Кроме определения материалов, необходимо выбрать способ закрепления платы. В нашем случае это фиксация с помощью монтажных отверстий по углам. Для этого используется инструмент Fixed Constraint раздела Physics.

Также в дереве проектирования требуется выбрать Mesh и построить сетку. Для повышения точности результатов можно выбрать мелкую сетку, но это отразится на скорости получения результатов. В случае, если геометрические размеры элементов модели меньше размера сетки, результат моделирования может оказаться неудовлетворительным, или вовсе это приведет к ошибке. Тогда стоит увеличить точность сетки или изменить модель.

Шаг №10 - заключительный этап, решение задачи. нажатием клавиши  $F8$  или кнопки Compute в разделах Study или Home. Результат частотного анализа приведен на рисунке 2.

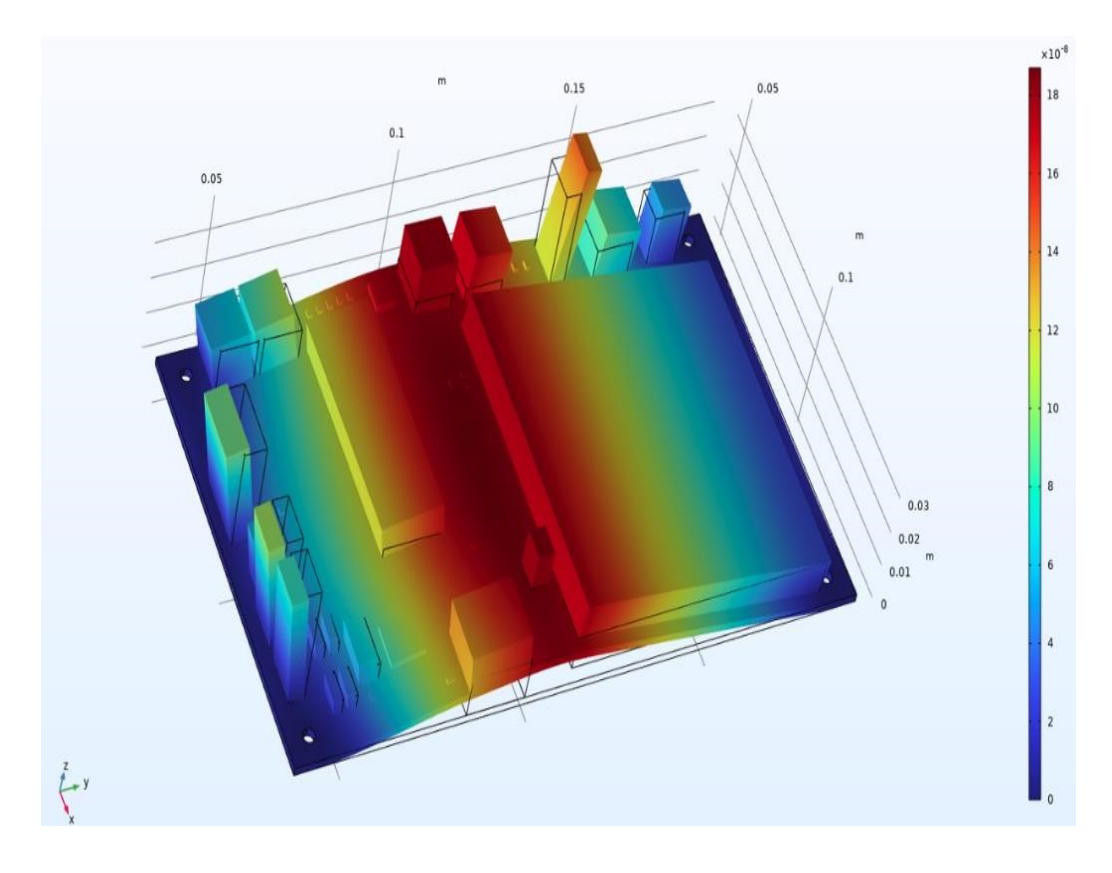

Рисунок 2 - Результат частотного анализа

Результатами частотного анализа являются:

- частота собственных колебаний (Гц) - соответствует ожидаемой резонансной частоте конструкции. Теоретически количество собственных частот для любого тела бесконечно. В результатах отображаются только частоты для выбранных форм собственных колебаний.

- форма собственных колебаний, соответствующая данной частоте. Поясним физический смысл понятия «форма колебания». Форма колебаний показывает, какие относительные деформации (перемещения) будет испытывать конструкция, в случае возникновения резонанса на соответствующей собственной частоте. Обратим особое внимание, что формы колебаний, отображаемые в окне Постпроцессора после завершения расчёта, представляют со-

### 59-я научная конференция аспирантов, магистрантов и студентов

бой относительные амплитуды колебаний. Анализируя эти формы, можно сделать заключения о характере резонансных перемещений, но не об их фактической амплитуде.

*Заключение.* Приведенная методика позволяет получить значение собственной частоты печатной платы, которое можно в дальнейшем использовать в процессе разработки конструкции с учетом условий эксплуатации. При поведении анализа было получено значение собственной частоты печатной платы – 224,83 Гц.

#### *Список литературы*

*1. Casper D. Hulshof, Encyclopedia of Social Measurement // Log File Analysis - 2005, – С. 577-583.* 

*2. Eigenfrequency Analysis (comsol.com) [Электронный ресурс]. – Электронные данные. – Режим доступа: https://www.comsol.com/multiphysics/eigenfrequency-analysis – Дата доступа: 05.03.2023.* 

*3. Features and Benefits of Altium Designer - RayMing (raypcb.com) [Электронный ресурс]. – Электронные данные. – Режим доступа: https://www.raypcb.com/altium-designer/#:~:text=Altium%20Designer%20is%20an%20ideal,details%20and%20pricing%20of%20parts. – Дата доступа: 10.03.2023.* 

*4. Creating a New Component in Altium Designer | Altium Designer 23 Руководство пользователя | Документация [Электронный ресурс]. – Электронные данные. – Режим доступа: https://www.altium.com/ru/documentation/altium-designer/creating-new-component/ – Дата доступа:* 

*14.03.2023.* 

*5. Altium Designer Viewer - Altium [Электронный ресурс]. – Электронные данные. – Режим доступа: https://www.altium.com/ru/altium-*

*designer-viewer – Дата доступа: 20.03.2023.* 

*6. Altium Designer (cxem.net) [Электронный ресурс]. – Электронные данные. – Режим доступа: https://cxem.net/software/altium\_designer.php– Дата доступа: 21.03.2023. 7. Руководство пользователя T-FLEX Анализ [Электронный ресурс]. – Электронные данные. – Режим доступа: https://*studfile.net*/preview/5048969/ – Дата доступа: 20.03.2023.* 

UDC 621.396.6 – 621.075.8

# **THE METHOD OF FREQUENCY ANALYSIS OF PRINTED CIRCUIT BOARD USING COMSOL MULTIPHYSICS**

*Kozak U.M., Zanko I.S.* 

*Belarusian State University of Informatics and Radioelectronics, Minsk, Republic of Belarus* 

*Horbach A.P. – master of technical sciences, associate professor of the Department of ICSD*

**Annotation**. Frequency analysis of printed circuit boards is an urgent scientific task in the field of designing information-computer systems. Carrying out frequency analysis involves calculating the frequency of each operation. The process can be divided into three stages: the first stage involves modeling and creating a PCB model; the second stage involves preparing the model for frequency analysis, and the last stage involves frequency analysis, the result of which is the value of the PCB's natural frequency. For both the first, second, and third stages, there are different ways to implement them, with their own advantages and disadvantages. This paper discusses the optimal methods of frequency analysis, through the use of Сomsol Multiphysics and Altium Designer.

**Keywords:** Eigenfrequency, frequency analysis, PCB, modeling, PCB analysis technique, Comsol Multiphysics, Altium Designer.